## **Lisanslama Sistemi ve Set Yükleme İşlemleri**

Yeni lisanslama sistemine geçiş sonrasında karşılaşılan aksaklıkları gidermek amacı ile yükleme işlemlerinde bazı değişiklikler yapılmasına karar verildi. Yapılan çalışmalar sonucunda yükleme ve kurulum sorunları minimize edilerek işlemlerin kısa sürede tamamlanması sağlandı. Bu makalemizde revize edilmiş, yeni lisanslamalı setlerin yüklemesinin nasıl yapılacağı ayrıntıı bir şekilde yer almaktadır.

## **Online Yükleme İşlem Adımları (Setup Uygulamasının Server Üzerinden Çalıştırılarak Kurulum Yapılması)**

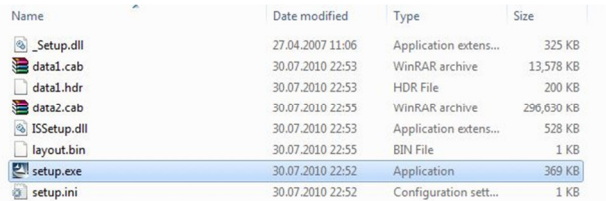

İlgili sürüm dosyalarında bulunan Setup.exe çalıştırılır.

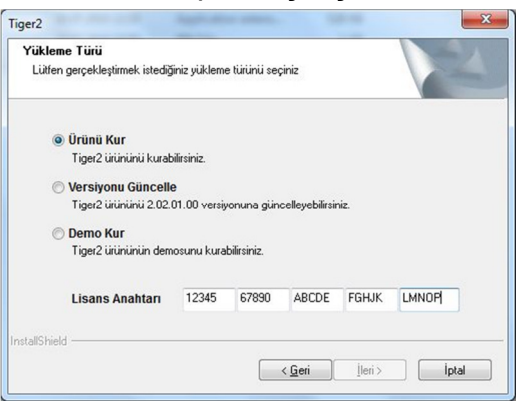

Ürün kur seçeneği belirtildiğinde ilgili ürüne ait anahtar bilgisi girilir.

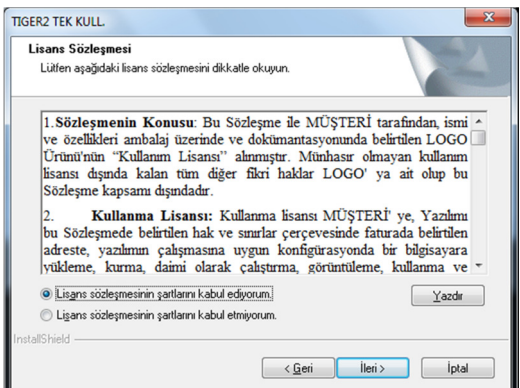

Lisans sözleşmesi penceresinde lisans sözleşmesi kabul edilmiyorsa iptal seçeneği ile kurulumdan vazgeçilir, lisans sözleşmesi kabul ediliyor ise, Lisans sözleşmesinin şartlarını kabul ediyorum işaretlendikten sonra İLERİ düğmesine basılır.

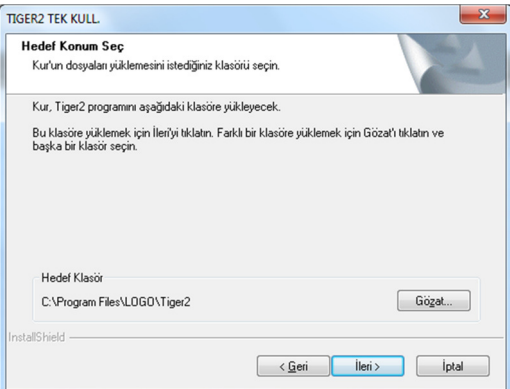

Yükleme yapılacak klasör size tekrar gösterilecektir, eğer klasör bilgisinin doğruluğunu kabul ediyorsanız İLERİ düğmesine basınız.

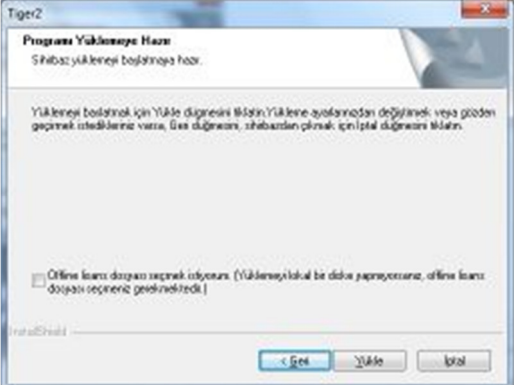

**Offline yükleme yapılıp yapılmayacağı bu kısımda belirtilecektir, yerel disklerinize kurmayıp terminal üzerinden sunucu bilgisayara kurulum yapıyorsanız bu kutucuk işaretlenmelidir, eğer sunucu üzerinden yükleme yapılıyorsa kutucuk işaretlenmeden devam edilmelidir. Buradaki örnekte offline yükleme yapılmamaktadır.**

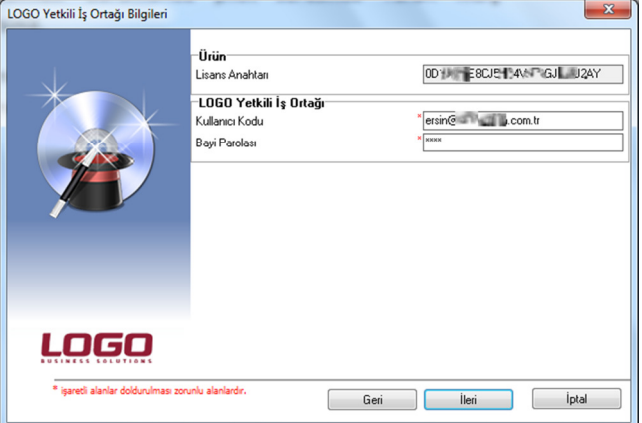

Bu ekranda size verilen kullanıcı kodunuzu (çoğunlukla e-mail adresi), ve firmanıza ait şifreyi (öndeğer firma şifresi sözleşme numaranız için kullandığınız 4 haneli şifredir) girmelisiniz. Bilgileri girdikten sonra İLERİ düğmesine basınız.

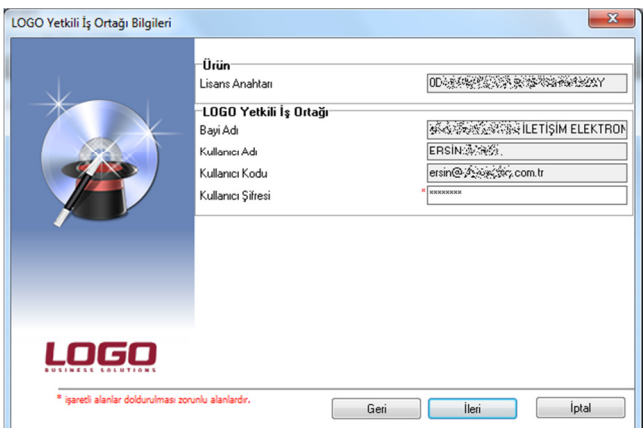

Karşınıza gelen bu pencerede, bayi adı, kullanıcı adı ve kullanıcı bilgileri dolu olarak gelecektir. Bu pencerede kullanıcı şifresi bilgisini girmelisiniz. Şifreyi girdikten sonra İLERİ düğmesine basınız.

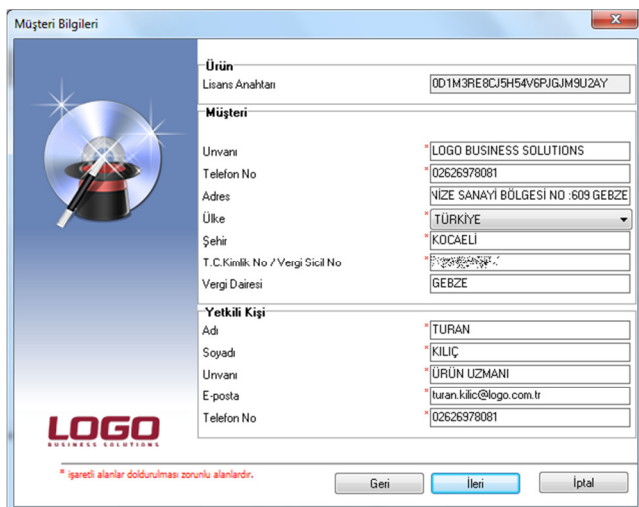

Müşteri bilgileri penceresinde müşteri firma ve müşteri yetkilisine ait bilgiler girilmelidir. Buradaki bilgilerin doğruluğuna özen göstermenizi rica ederiz. Burada yapılan hatalar yüklenen setlerin farklı firmalara ait görünmesine neden olmaktadır. Sol tarafında \* olan satırlara bilgi girilmesi zorunludur. Bilgileri girildikten sonra İLERİ düğmesine basılır.

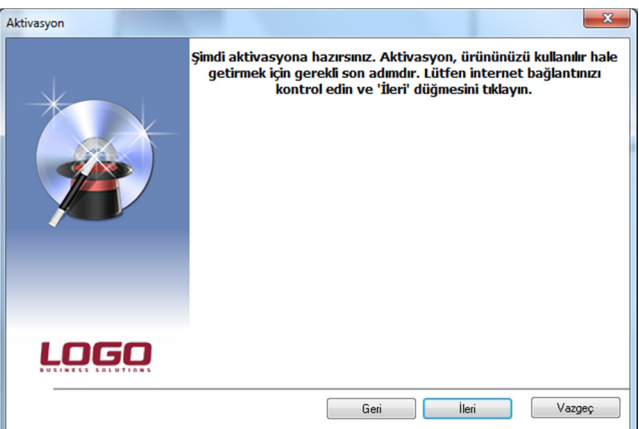

Aktivasyon için internet bağlantınızı tekrar kontrol edip internet bağlantınızda sorun yoksa İLERİ düğmesine basınız.

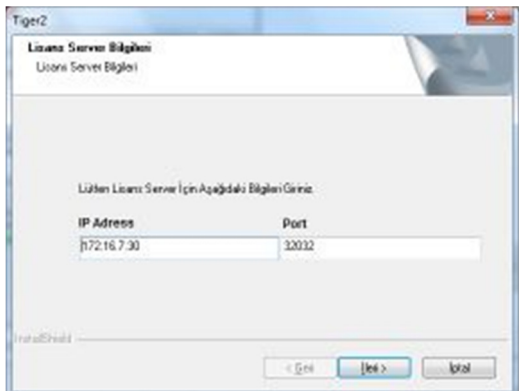

Lisans Server Bilgileri penceresinde, ana bilgisayara (lisans sunucusu) olarak kullanılacak bilgisayara ait IP ve erişimde kullanılacak Port bilgisi burada belirtilmektedir.Bilgileri girdikten sonra İLERİ düğmesine basınız.

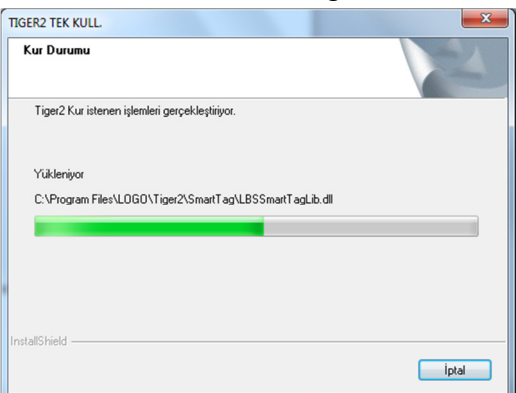

Dosyalar kopyalanmaya başlayacaktır, tüm dosyalar kopyalanana kadar lütfen bekleyiniz.

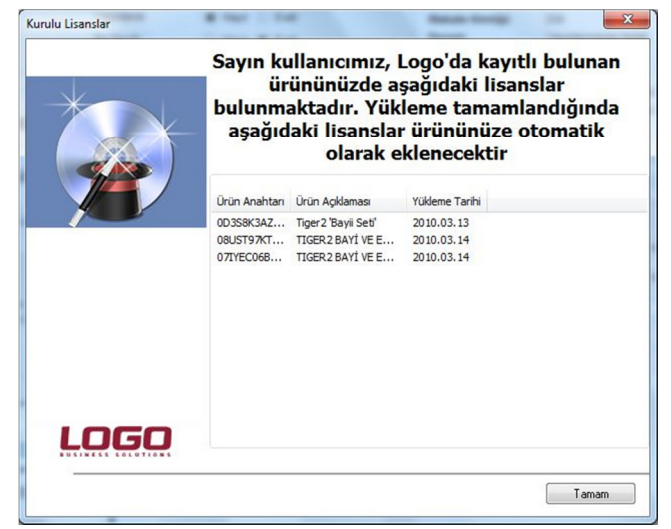

Yükleme tamamlandığında yüklenen lisans bilgileri listelenecektir.

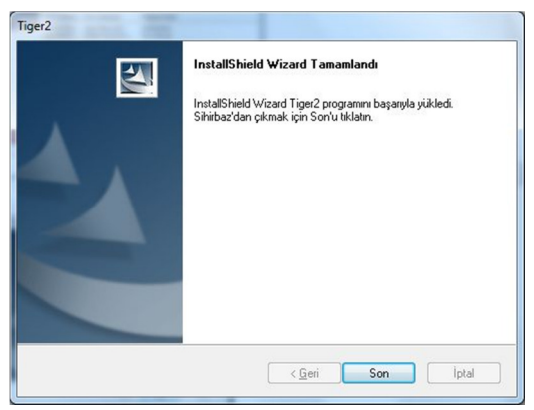

Dosya kopyalamarı bittikten sonra karşımıza işlem tamamlandı penceresi gelecektir.

## **Offline Yükleme İşlem Adımları? (Setup Uygulamasının Terminal Üzerinden Çalıştırılarak Kurulum Yapılması)**

3. nesil yüklemelerindeki önemli fark offline yükleme işleminden kaynaklanmaktadır. Oflline yükleme ile ilgili kısa bilgi vermek isteriz.

**Offline set yükleme neden yapılır :** Yüklemenin yapılacağı sunucunun internete erişimi kesinlikle mümkün değilse offline yükleme yapılması gerekmektedir, eğer sunucu internete eriştirilebiliyorsa (işlem adımlarının kolaylığı ve yüklemenin kısa sürede sonuçlanmasından dolayı) offline yükleme tercih edilmemelidir.

**Offline yükleme nedir :** Offline yükleme, sunucu bilgisayarı internete bağlama zorunluluğu olmadan, internete bağlanabilen bir terminal bilgisayar kullanılarak sunucu üzerine programın network paylaşımı kullanılarak yüklenmesidir.

Burada anlatacağımız örnekte 172.16.52.229 IP numaralı sunucu internete bağlanamadığından yükleme işlemlerinin internet bağlantısı gerektiren kısmı terminal bilgisayar üzerinden gerçekleştirilecektir

İşlem adımları :

**1) Aşağıdaki işlemler "sunucu" üzerinde doğrudan yapılmalıdır, networkten paylaşılan bir klasöre erişilerek yapılmamalıdır.**

a. Öncelikle sunucu üzerinde yeni bir klasör eklenir

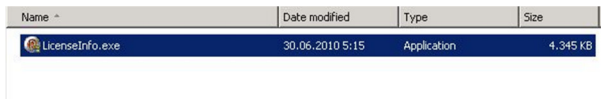

- b. Licenseinfo.exe dosyası bu klasör içerisine kopyalanır.
- c. İlgili klasörde LicenseInfo.LOG ve Offline.lic dosyalarını oluştuğu görülü

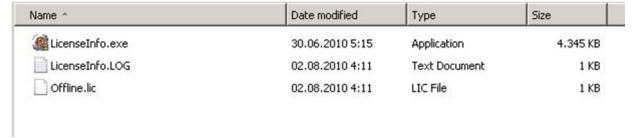

c. İlgili klasördeki LicenseInfo.exe çalıştırılır, çalıştırıldıktan sonra LicenseInfo.LOG

ve Offline.lic dosyalarının oluştuğu görülür.

## **2) Bundan sonraki işlem adımları terminal bilgisayar üzerinden yapılmalıdır.**

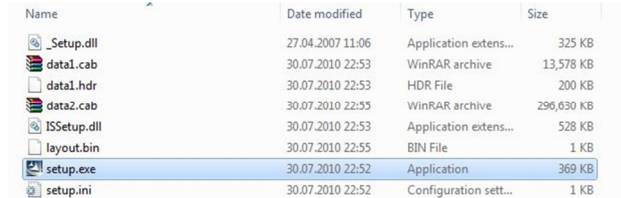

İlgili sürüm dosyalarında bulunan Setup.exe çalıştırılır.

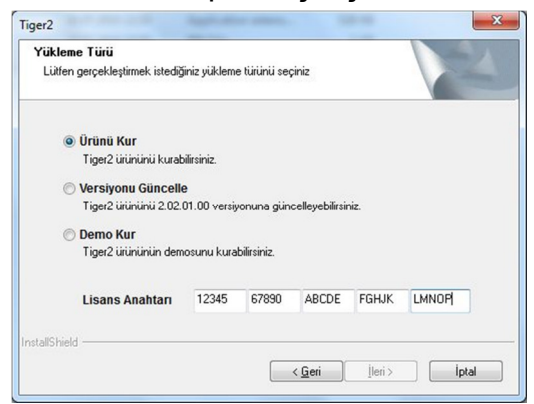

Ürün kur seçeneği belirtildiğinde ilgili ürüne ait anahtar bilgisi girilir.

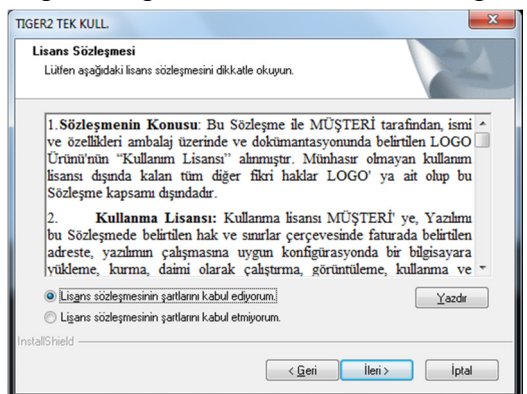

Lisans sözleşmesi penceresinde lisans sözleşmesi kabul edilmiyorsa iptal seçeneği ile kurulumdan vazgeçilir, lisans sözleşmesi kabul ediliyor ise, Lisans sözleşmesinin şartlarını kabul ediyorum işaretlendikten sonra İLERİ düğmesine basılır.

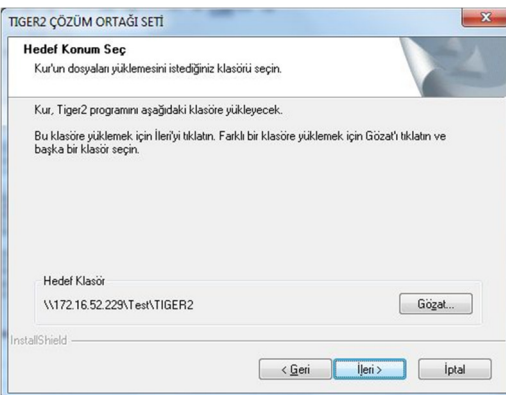

Hedef klasörde yüklemenin yapılacağı sunucu üzerinde yazma yetkilerimiz olan klasör seçilir. Bizim örneğimizde \\172.16.52.229\Test\TIGER2 adresine yükleme yapılmaktadır.

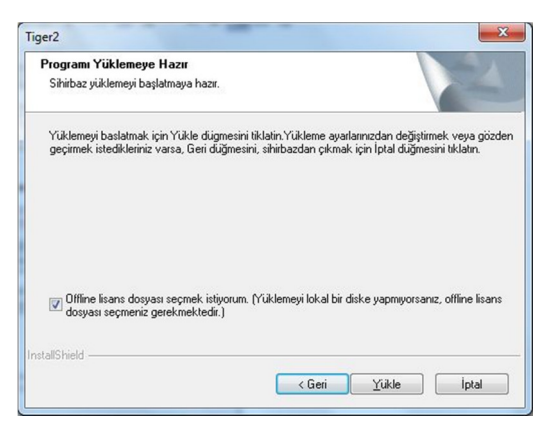

Offline yükleme dosyası seçmek istiyorum seçeneği işaretlenir ve YÜKLE işaretlenir.

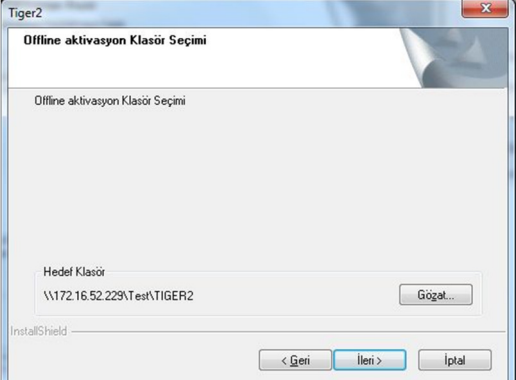

Offline yükleme dosyasının (offline.lic dosyasının) bulunduğu dizin belirtilir, program klasörü ile aynı ya da farklı olabilir, buradaki örnekte aynı klasör seçilmiştir.

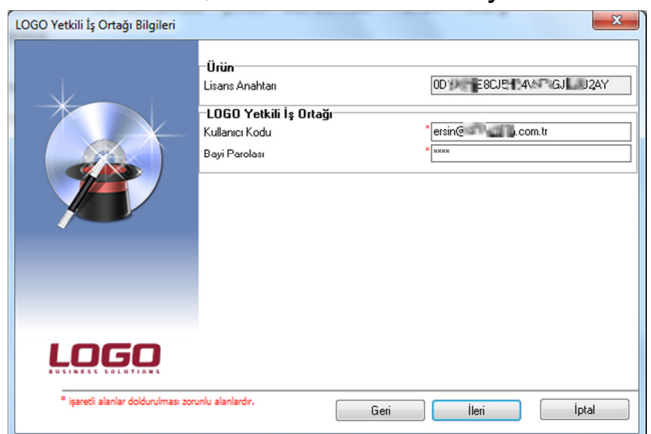

Bu ekranda size verilen kullanıcı kodunuzu (çoğunlukla e-mail adresi), ve firmanıza ait şifreyi (öndeğer firma şifresi sözleşme numaranız için kullandığınız 4 haneli şifredir) girmelisiniz. Bilgileri girdikten sonra İLERİ düğmesine basınız.

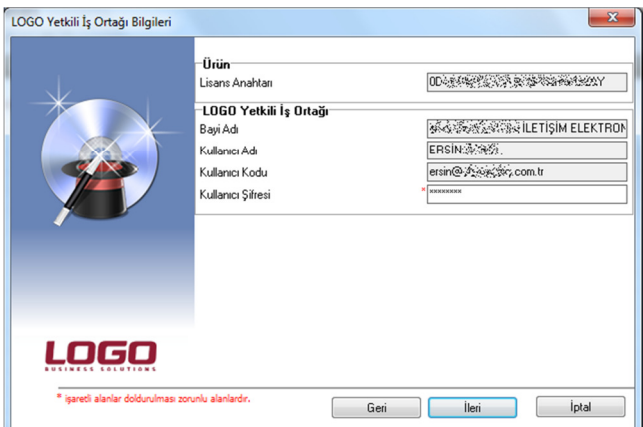

Karşınıza gelen bu pencerede, bayi adı, kullanıcı adı ve kullanıcı bilgileri dolu olarak gelecektir. Bu pencerede kullanıcı şifresi bilgisini girmelisiniz. Şifreyi girdikten sonra İLERİ düğmesine basınız.

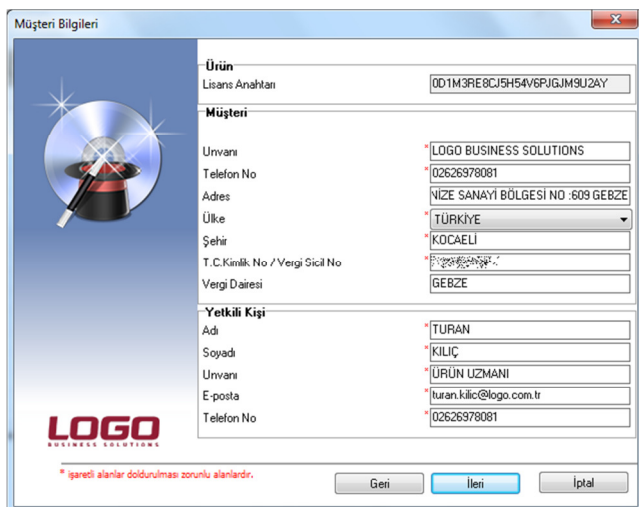

Müşteri bilgileri penceresinde müşteri firma ve müşteri yetkilisine ait bilgiler girilmelidir. Buradaki bilgilerin doğruluğuna özen göstermenizi rica ederiz. Burada yapılan hatalar yüklenen setlerin farklı firmalara ait görünmesine neden olmaktadır. Sol tarafında \* olan satırlara bilgi girilmesi zorunludur. Bilgileri girildikten sonra İLERİ düğmesine basılır.

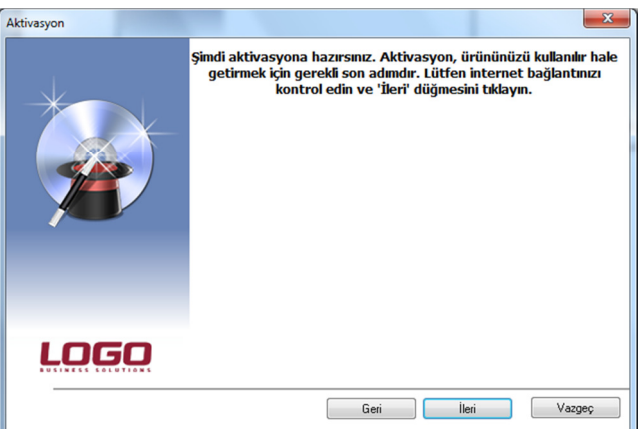

Aktivasyon için internet bağlantınızı tekrar kontrol edip internet bağlantınızda sorun yoksa İLERİ düğmesine basınız.

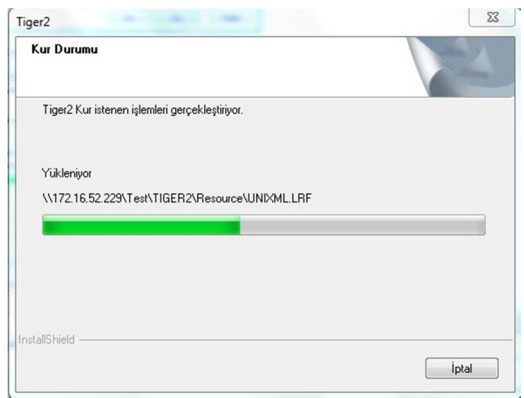

Dosyalar kopyalanmaya başlayacaktır, tüm dosyalar kopyalanana kadar lütfen bekleyiniz.

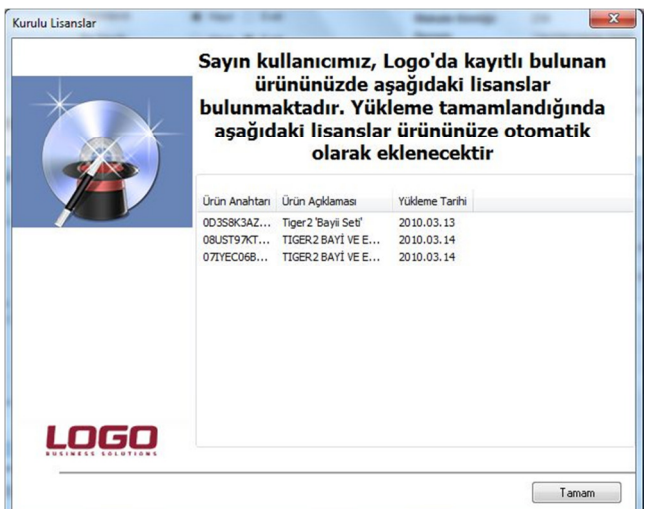

Yükleme tamamlandığında yüklenen lisans bilgileri listelenecektir.

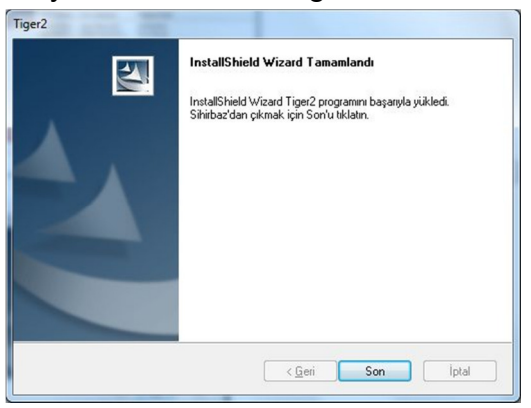

Dosya kopyalamarı bittikten sonra karşımıza işlem tamamlandı penceresi gelecektir.

**3) Yükleme tamamlandıktan sonra aşağıdaki işlemler "sunucu" üzerinde yapılmalıdır.**

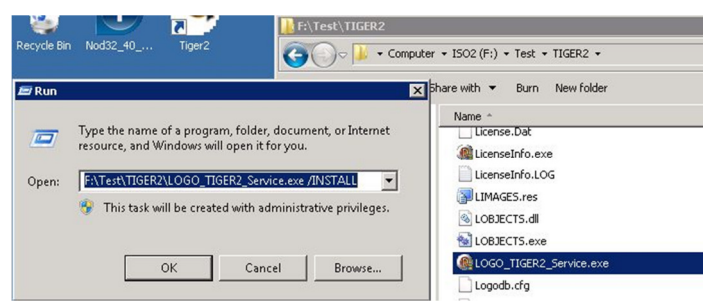

Başlat \ Çalıştır (Start \ Run) satırına "LOGO\_TIGER2\_Service.exe"yi sürükleyip sonuna boşluk bırakıp "/INSTALL" parametresini ekleyip çalıştırın. Örnek verirsek sunucu üzerinde başlat\çalıştır kısmındaki satır buna benzer olacaktır F:\Test\TIGER2\LOGO\_TIGER2\_Service.exe /INSTALL

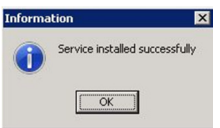

Yükleme tamamlandığında karşımıza "Service Installed Successfully" yazılı pencere karşınıza gelecektir.

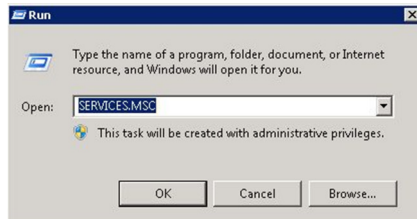

Servisin durumunu kontrol etmek için, sunucu bilgisayarda servisler (hizmetler) bölümü açılır. Bu işlemin kısayolu olarak Başlat \ Çalıştır (Start\Run) kısmında SERVICES.MSC yazılıp çalıştırılır.

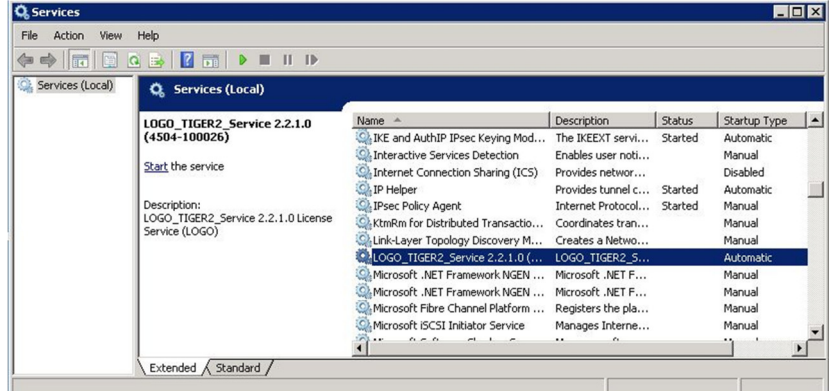

Servislere bktığımızda servisin yüklü olduğunu görüyoruz, ancak STATUS kısmına dikkat edersek STATUS bilgisinin boş olduğunu yani servisin çalışmadığını göreceğiz.

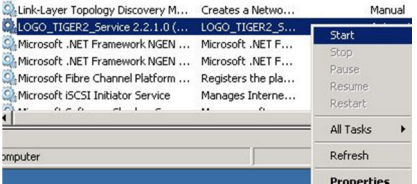

Logo servisinin üzerine gelip mouse'un sağ butonu ile açılan menüden Start (Başlat) işlemi yapılmalıdır.

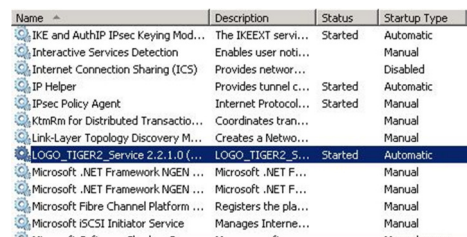

Servis start olduğunda STATUS kısmında STARTED yazdığı görülecektir. Bu işlem yapıldıktan sonra program çalışabilir duruma gelmiştir.